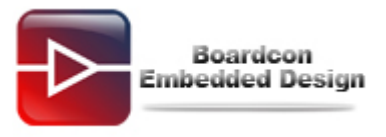

## **EM2416 Download Wince6.0 Image Manual**

# **Catalogue**

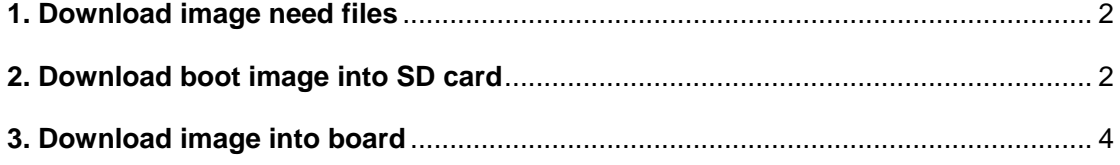

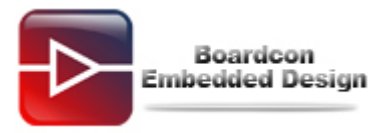

### <span id="page-1-0"></span>**1. The necessary files for download image**

**IROM\_Fusing\_Tool.exe:** the program is used to fuse the Bootloader into the SD-card (Only for XP).

**DNW.exe:** the serial debug program is used to show the board details on the computer. **USB Driver:** the USB driver of the PC is used to download the files on the base board from computer (only for XP).

**IROM SD\_EBOOT.nb0:** the SD-card Bootloader is used to boot the WINCE kernel or load it into NAND flash.

**STEPLDR.bin:** the first NAND flash Bootloader is used to boot the EBOOT.bin.

**EBOOT.bin:** the second NAND flash Bootloader is used to boot the WINCE kernel. **xip.bin:** the WINCE kernel image.

#### <span id="page-1-1"></span>**2. Download boot image into SD card**

Preparing a 2GB SD-card and plug it with an adapter into your computer. Make sure your SD-card adapter can be normally used in your computer and select the removable disk as your device; you could format it with FAT32 file-system.

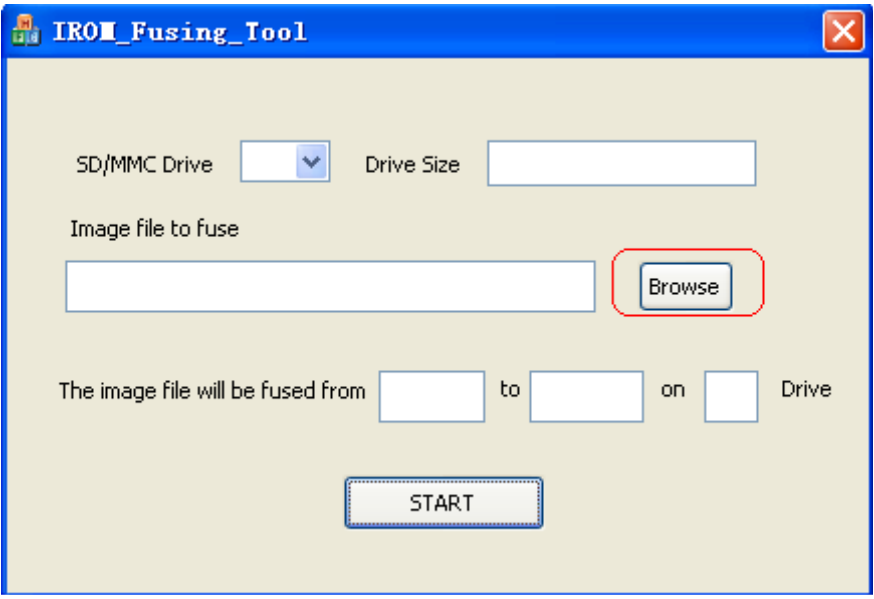

Double-click the **IROM\_Fusing\_Tool.exe** as follows:

Click "**Browse**" button and select the **IROM\_SD\_EBOOT.nb0** file in the WINCE images folder as follows:

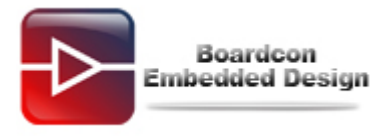

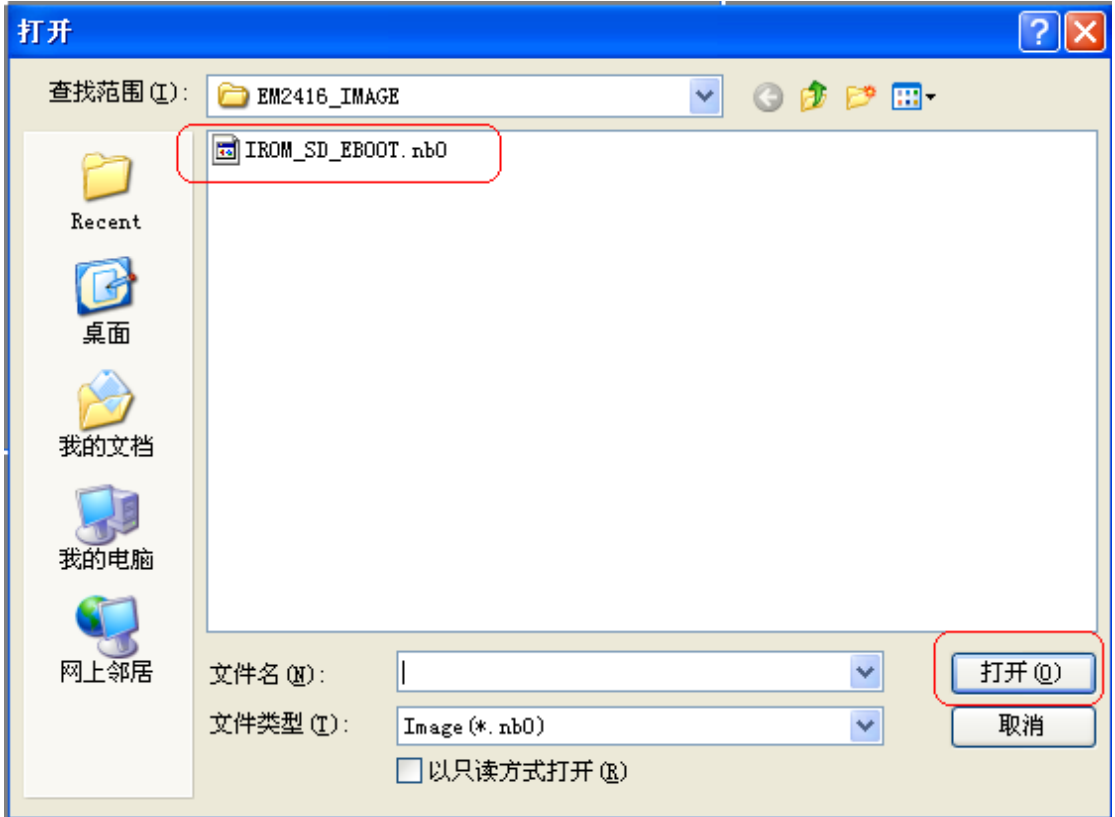

Click" **SD/MMCDrive**" and select the Removable Disk letter on user computer, for example: **H**

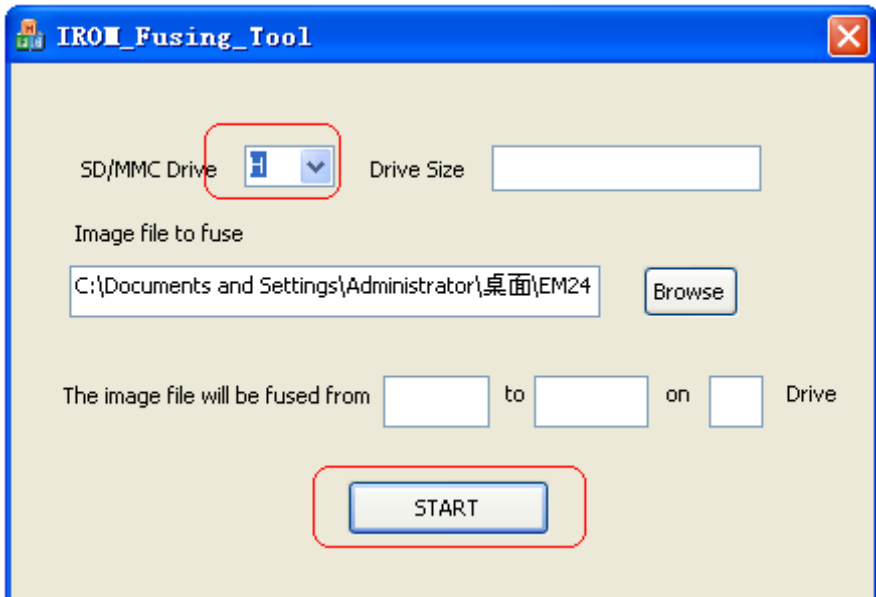

Click "**TART**" button to fuse the **IROM\_SD\_EBOOT.nb0** into the SD card until the windows message box pop-up.

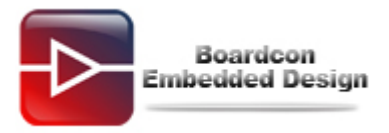

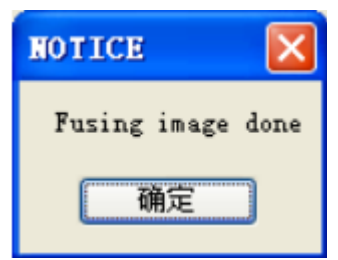

Unplug the SD card from the SD card adapter and insert it into the slot on the baseboard.

### <span id="page-3-0"></span>**3. Download image into board**

Open the **DNW.exe** program and set its configuration as follows: **[DNW->Configuration->Options] Baud Rate: 115200** 

## **COM port: COM1 (user computer COM number, to the actual subject)**

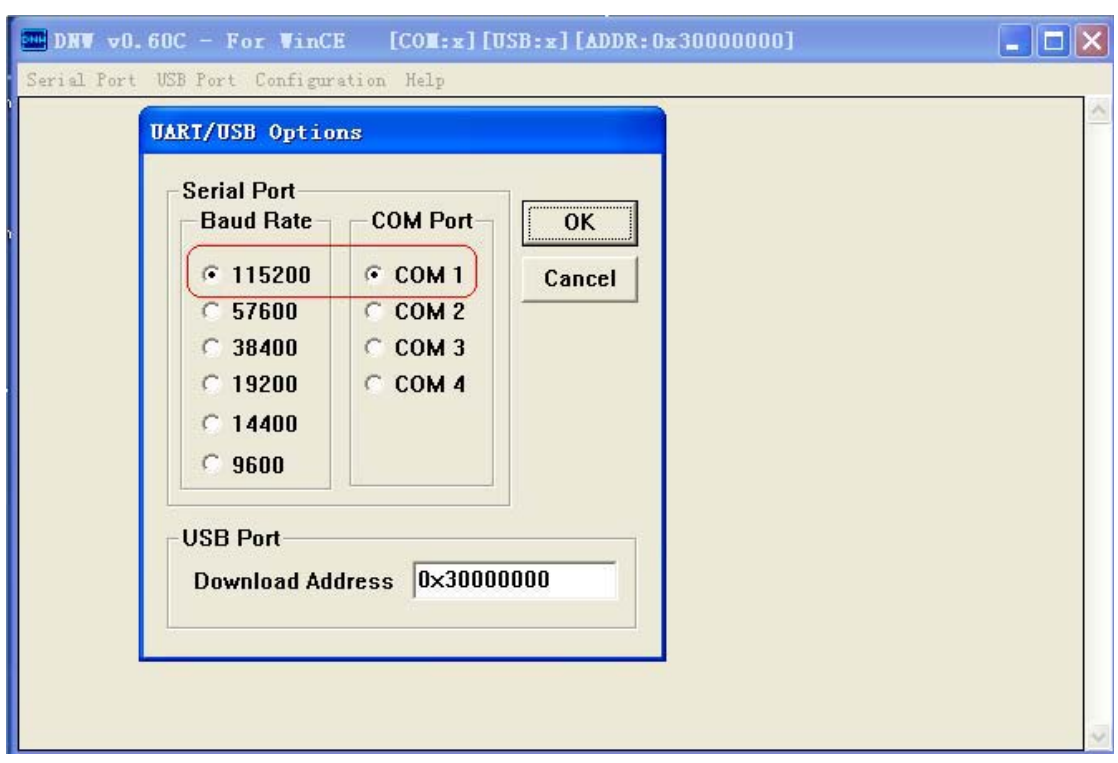

Click" **OK**" to save the configuration and exit. In the menu, click [**Serial Port**->**Connect**] to open the serial port.

Set the board to start from SD card: baseboard "**F\_SEL**" put dial to the right, then, power on the board, and click the PC **SPACE bar**:

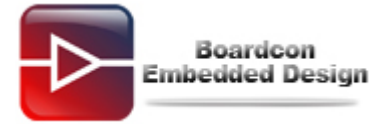

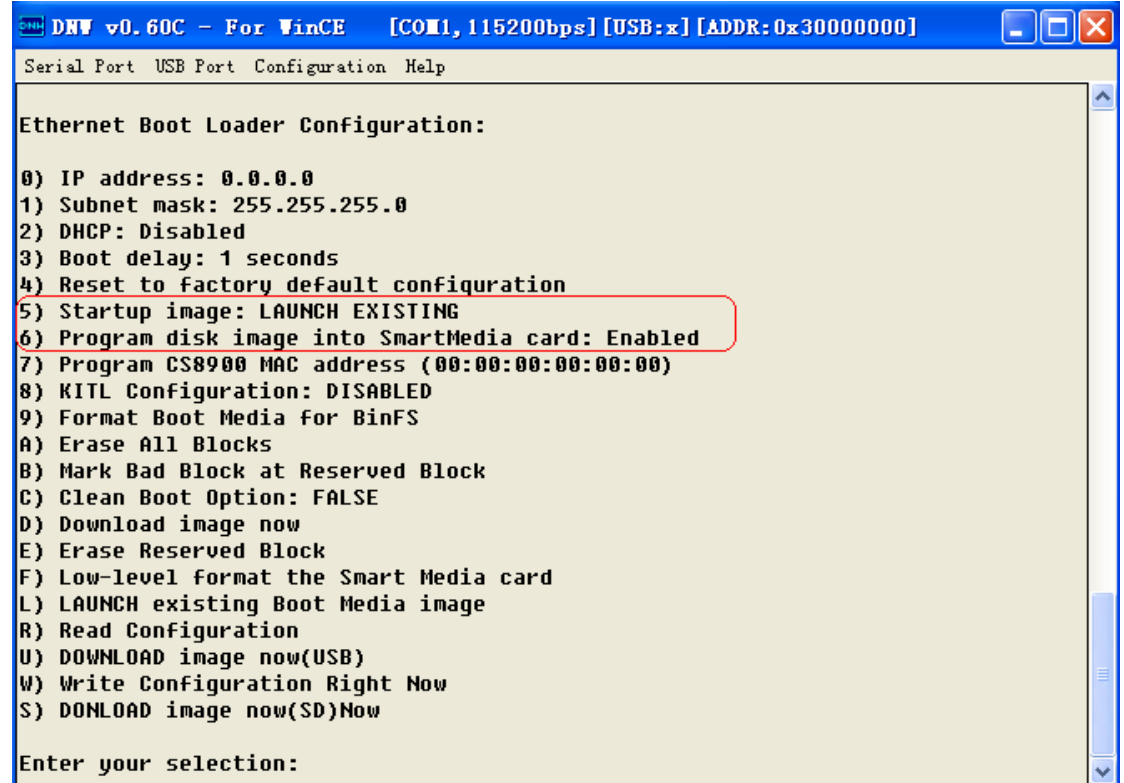

Select "**5**" and "**6**", make sure there are:

#### **5) Startup image: LAUNCH EXISTING**

#### **6) Program disk image into SmartMedia card: Enabled**

Select "**b**" -> "**9**" -> "**u**":

```
Enter your selection: b
Reserving Blocks [0x0 - 0x5] ...
...reserve complete.
```
Ethernet Boot Loader Configuration:

```
Enter your selection: 9
Enter LowLevelFormat [0x6, 0x7ff].
Erasing flash block(s) [0x6, 0x7ff] (please wait): #### SECC1 Uncorrectable
error(0x4b40) ####
#### NAND LB ReadSectorInfo ECC Correct Spare1 Error
EraseBlocks: found a bad block (0x12d) - skipping...
#### SECC1 Uncorrectable error(0x170c0) ####
#### NAND_LB_ReadSectorInfo ECC_Correct_Spare1 Error
\epsilonraseBlocks: found a bad block (0x5c3) - skipping...
#### SECC1 Uncorrectable error(0x1cfc0) ####
#### NAND LB ReadSectorInfo ECC Correct Spare1 Error
EraseBlocks: found a bad block (0x73f) - skipping...
Done.
WriteMBR: MBR block = 0x6.
Done.
Ethernet Boot Loader Configuration:
```
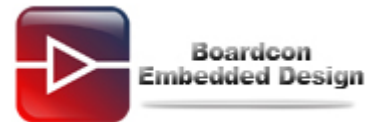

```
Enter your selection: u
System ready!
\mathbf{0} a
INFO: *** Device Name 'EM2416_0' ***
Please send the Image through USB.
```
If it is first time to burn image, please install the USB download driver before burning, in the install dialog box, assign to the USB\_Driver directory: **secusb2.inf and secusb2.sys.** After install the USB download driver, in the DNW status bar: USB: X -> USB: OK:

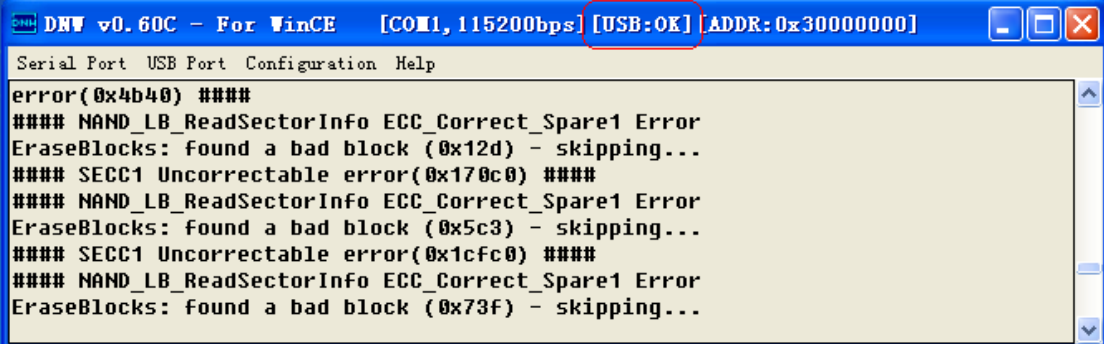

Then start to burn image:

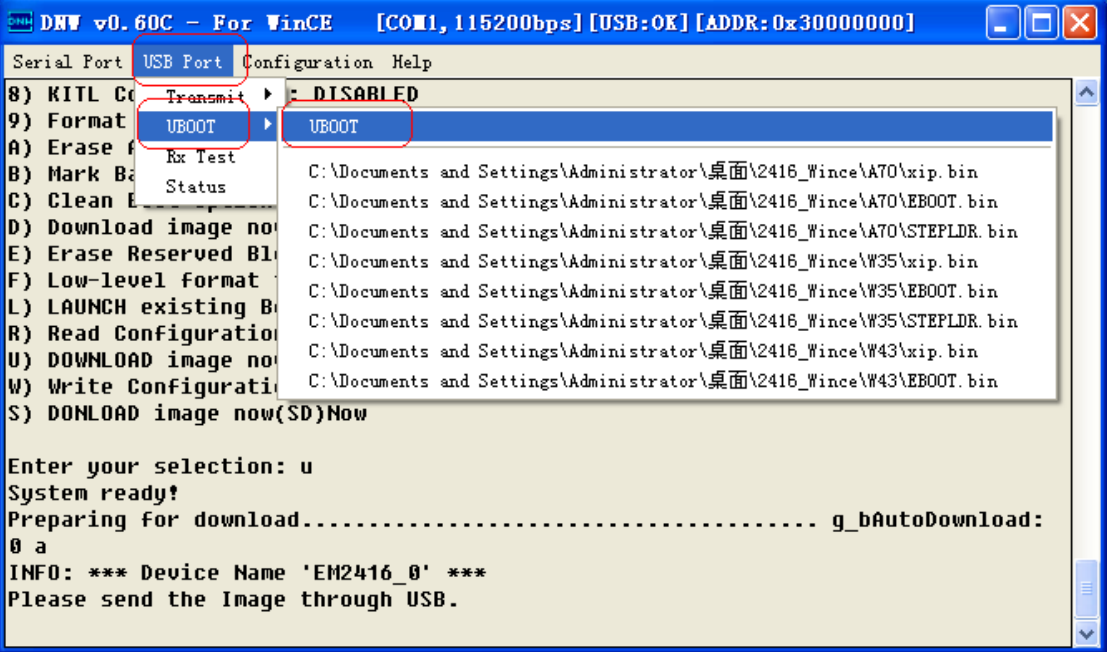

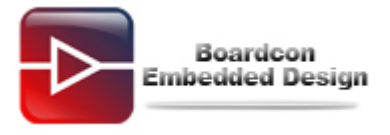

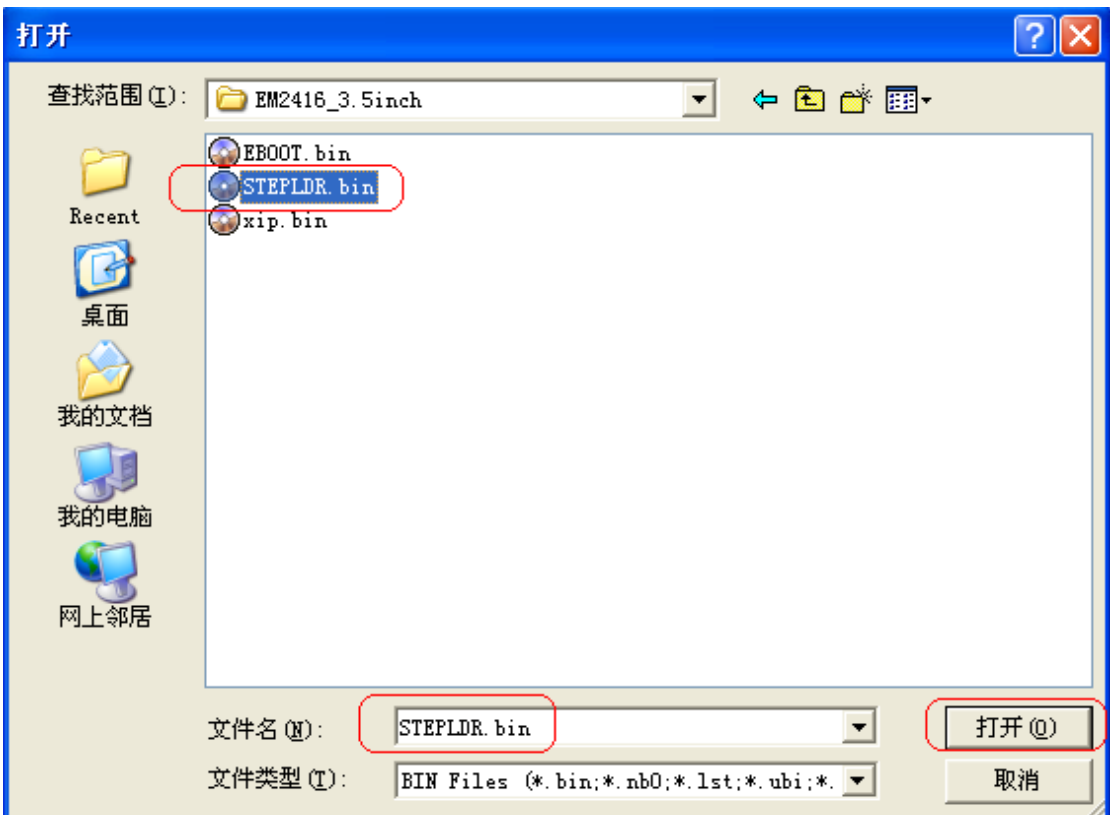

Select "**STEPLDR.bin**" and burn it into the board.

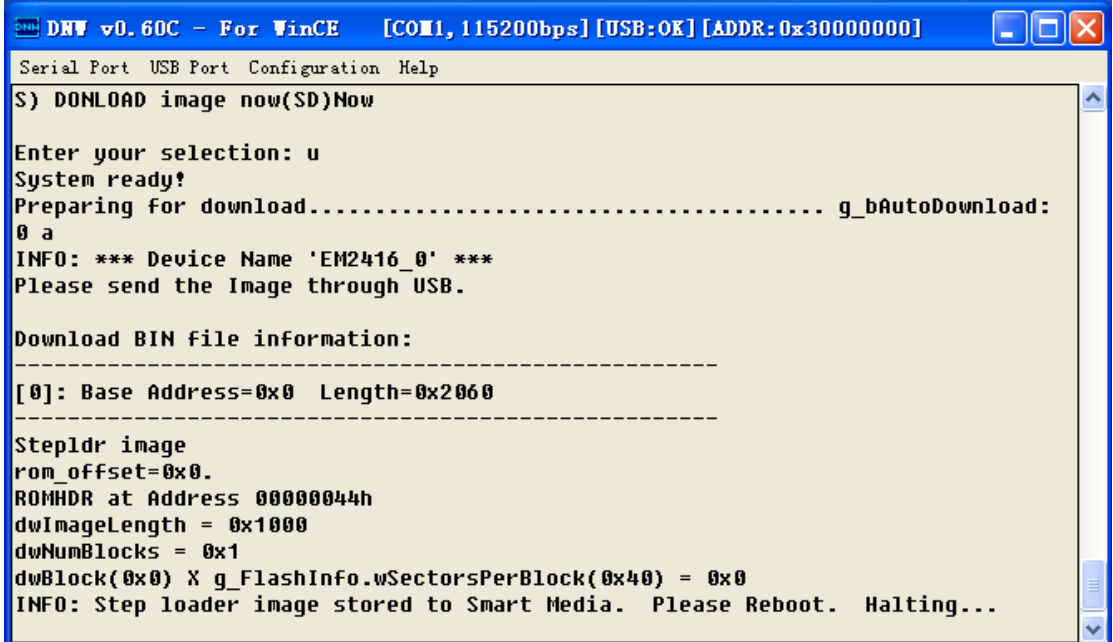

Reset the board and click PC **space bar**, the board into command line, then select "**u**" to burn the "**EBOOT.bin**" as the same burn "**STEPLDR.bin**".

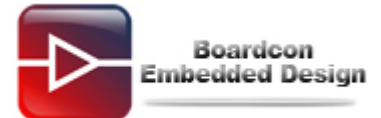

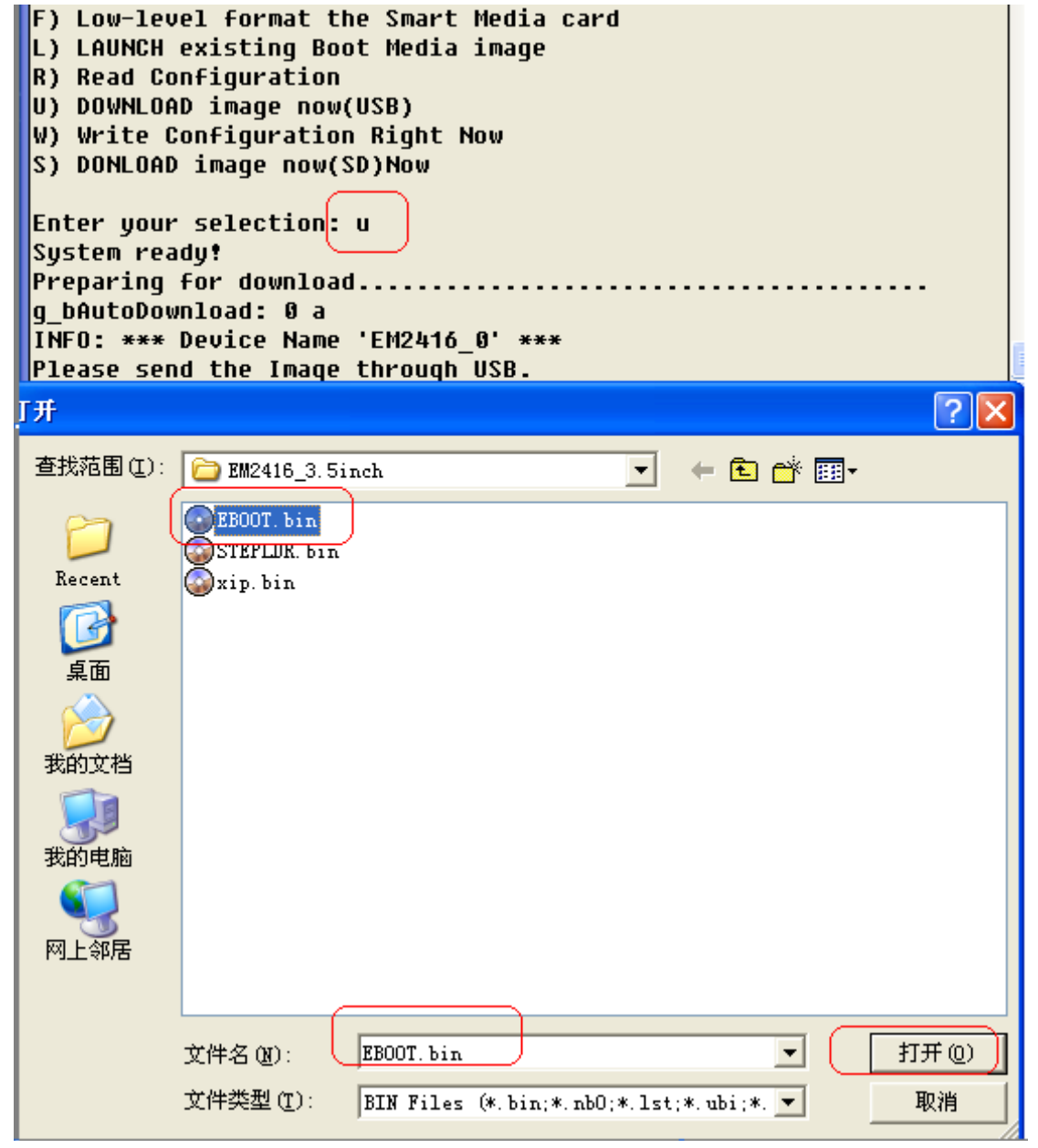

Finally, switch '**F\_SEL**' to left on carrier board to set EM2416 boot from Nand flash. Then power on EM2416 board, in the console, select '**u**' to burn "xip.bin" as the same burn "**STEPLDR.bin**", after that the WINCE system will start up.